## How to Update Name Tag Information

| Event date:                            | 7/2/2021                                                                         | Status:                            | 100% -     | Event expenses                   | 100%       | Event capacity                                               |
|----------------------------------------|----------------------------------------------------------------------------------|------------------------------------|------------|----------------------------------|------------|--------------------------------------------------------------|
| Site:<br>.ocation:                     | Alumni Association<br>Classic Center<br>300 N. Thomas Street<br>Athens, GA 30601 | Active<br>Lookup ID:<br>8-10008122 | 50%<br>50% | Agreed expenses: \$0             | 0.00 50% 1 | Event capacity: 450<br>Will attend: 15<br>Will not attend: 0 |
| Room/Unit:<br>Contact:<br>Coordinator: |                                                                                  |                                    | 0%         | Amount paid: \$0<br>0% of budget | 0%         | 3% of capacity                                               |
| Category:                              | Educational                                                                      |                                    |            |                                  |            |                                                              |

Step 1: Open the Registrants – More Details tab of your event.

Step 2: Locate the constituent in the list and click the dropdown arrow next to their name.

|                      | Tasks/Coordinators    | Options    | Invitations     | Registrations   | Pending Registrations | Registrants-Mor | e Detai | ls Re |
|----------------------|-----------------------|------------|-----------------|-----------------|-----------------------|-----------------|---------|-------|
| Ev                   | ent Registrants (1    | 15) 🗊   1  | More*           |                 |                       |                 |         |       |
| How Name 🔺           |                       |            | Name            | Lookup ID       | Title                 | Last N          |         |       |
| Sond , Mrs. Cindy M. |                       |            | Bond , Mrs. Cin | 343414          | Mrs.                  | Bond            |         |       |
| 2                    | Clary , Ms. Emily Jer | nette 2017 |                 | Clary, Ms. Emil | y Jennette 2017       | 10641083        | Ms.     | Clary |

Step 3: Click Add/Edit Name Tag.

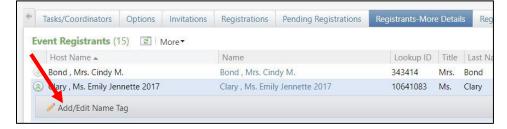

Step 4: Enter the information in the Value field of the pop-up window and save.

| it a name t        | tag  |      |        |
|--------------------|------|------|--------|
| Value:<br>Comment: | • [] |      |        |
|                    | ļ    |      |        |
|                    |      | Save | Cancel |